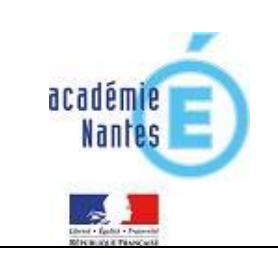

- ¾ **Les personnels de direction, les enseignants des lycées publics, les personnels des secrétariats :** 
	- **1. Connexion et identification**
	- **2. Constitution de la population**
	- **3. Accès à la liste des élèves à saisir**
	- **4. Saisie de la grille d'évaluation des acquis des élèves**
	- **5. Edition de l'attestation**

Vous accédez à l'application via votre navigateur (Firefox) par l'adresse :

[http://cilaos.ac-nantes.fr](http://cilaos.ac-nantes.fr/)

# **1 – Connexion et identification**

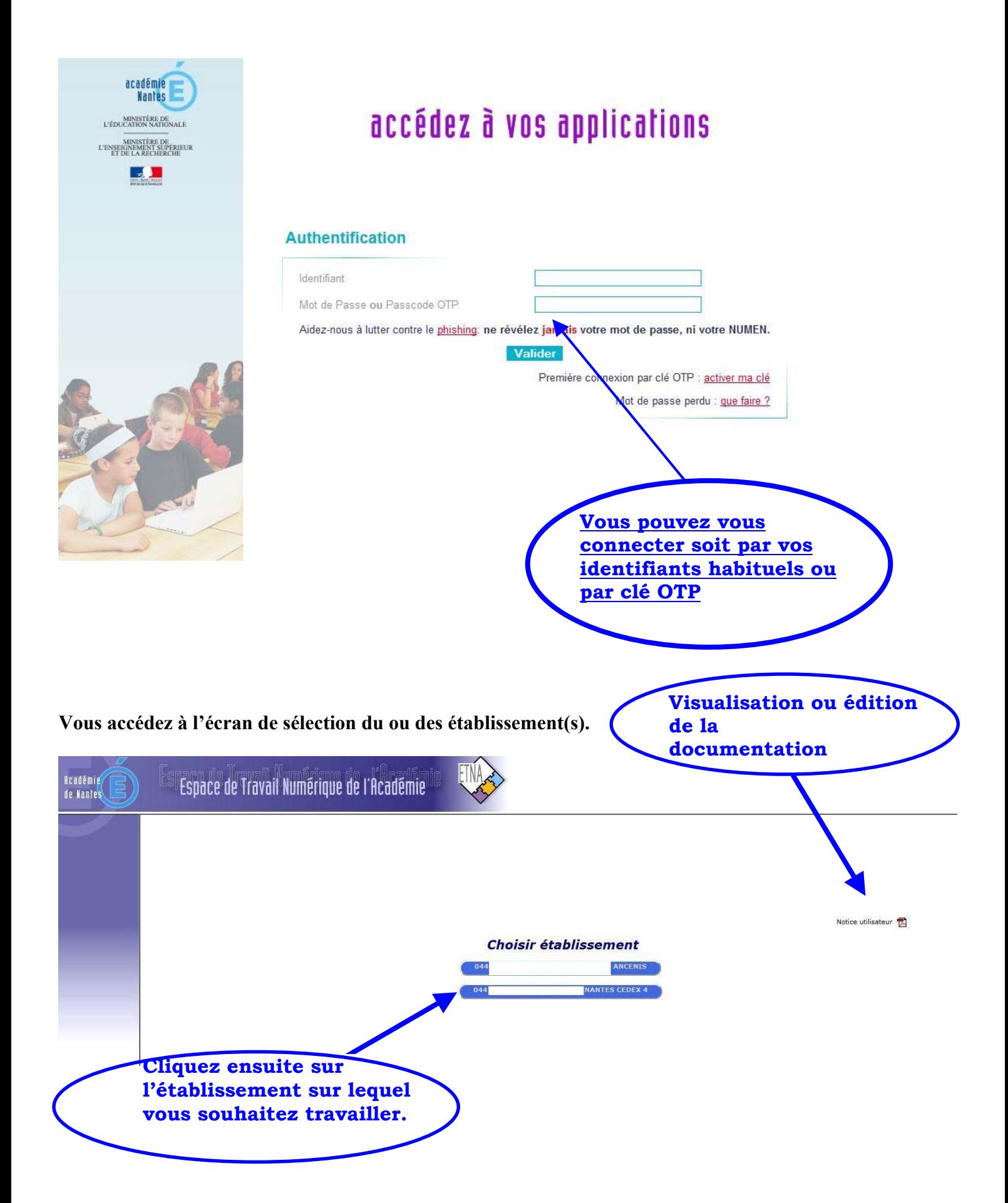

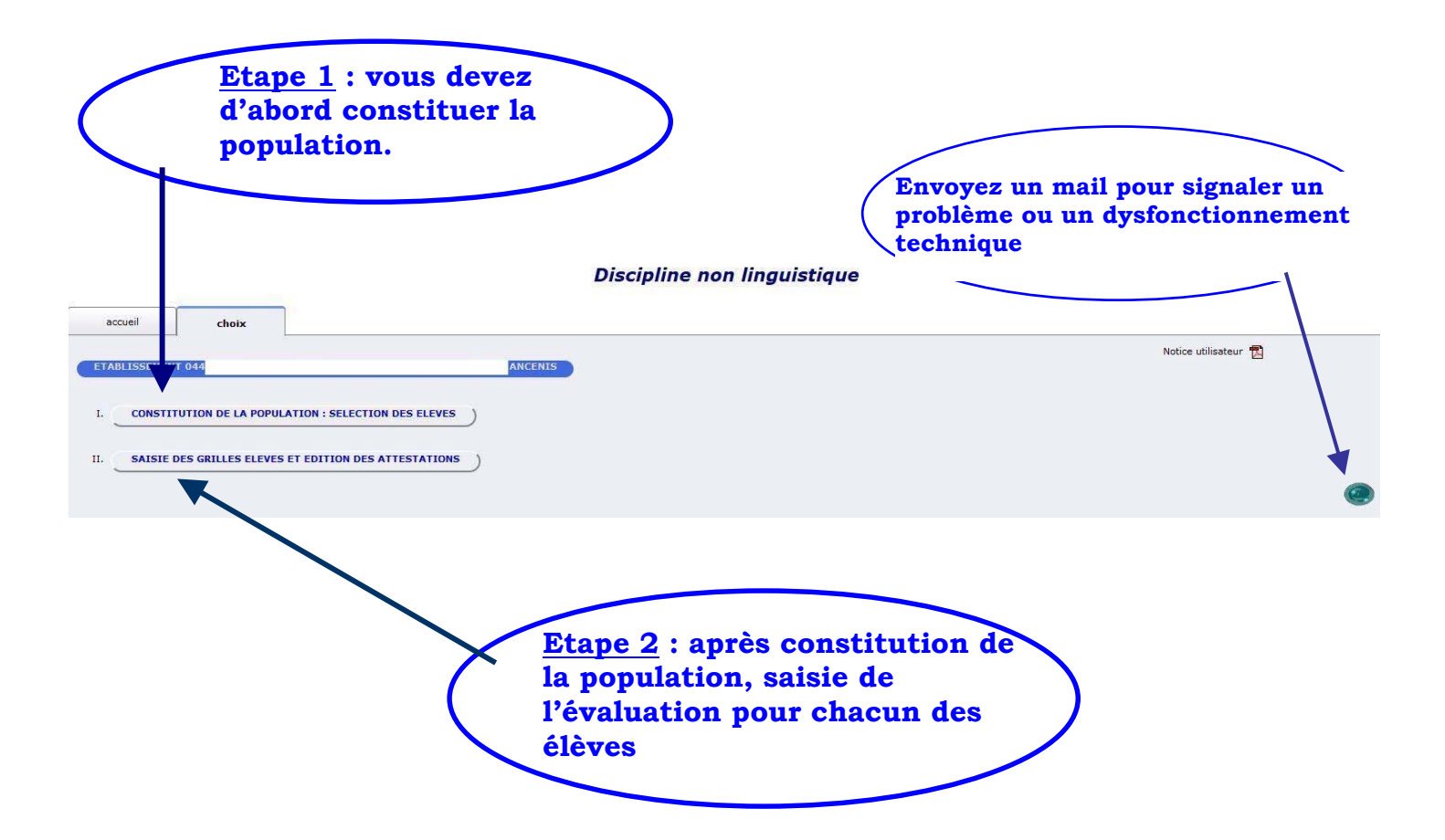

## **2 – Constitution de la population**

Afin de saisir plus tard les grilles et procéder à l'édition des attestations, il faut dans un premier temps, sélectionner les élèves qui seront concernés par la procédure.

#### *Rappel : Un élève est évalué sur une langue et jusqu'à deux matières.*

Le fait de cliquer sur une langue, puis sur une ou plusieurs disciplines, enregistre l'élève ainsi que les items des disciplines dans les tables de travail de l'application ; ceci de façon transparente pour l'utilisateur.

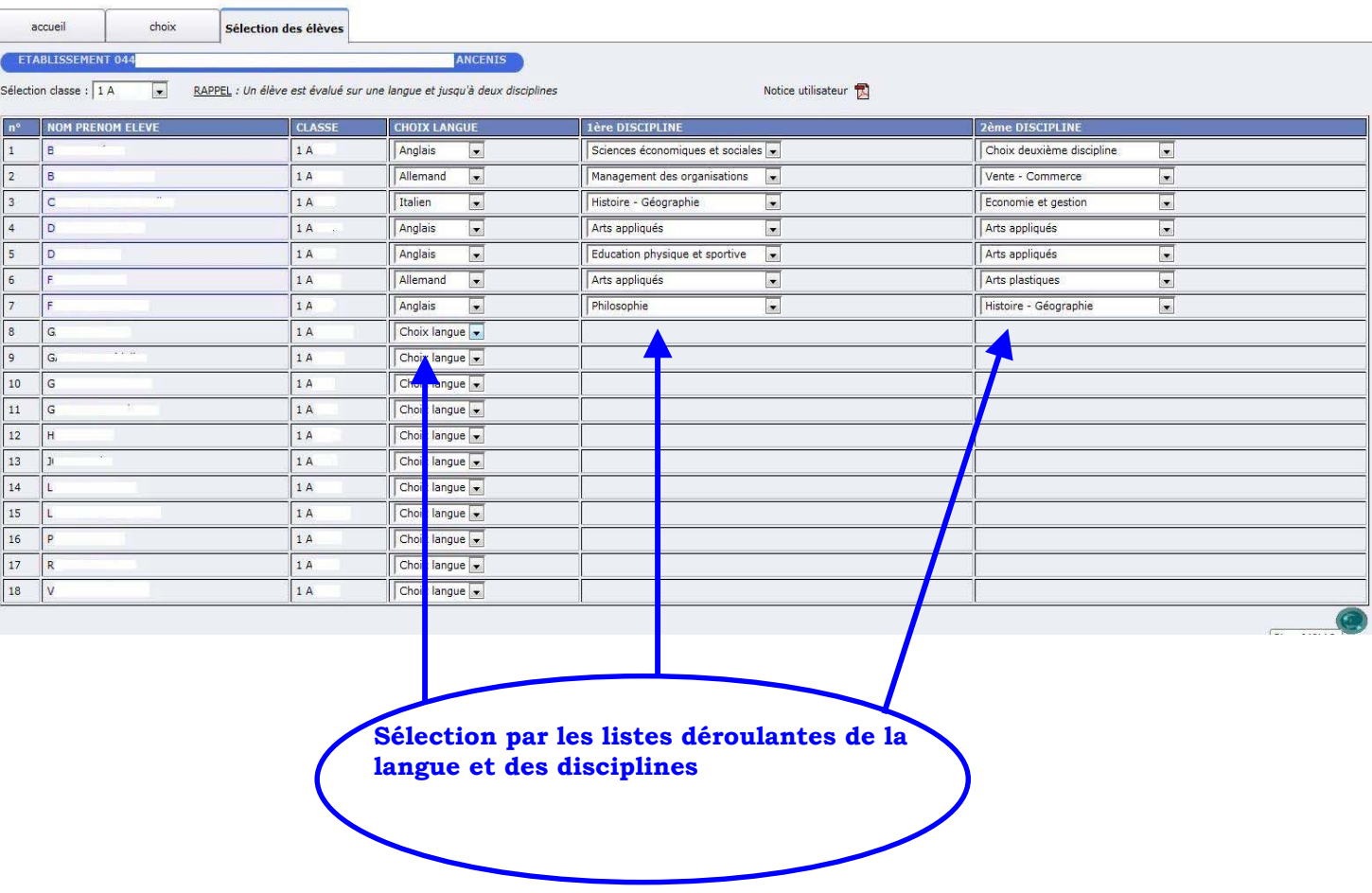

#### **Discipline non linguistique**

Ordre de saisie :

- 1. CHOIX LANGUE : après avoir sélectionné une langue, la liste déroulante « 1ère Discipline » apparaît.
- 2. 1er DISCIPINE : après avoir sélectionné une 1ère discipline, la liste déroulante « 2ème Discipline » apparaît.
- 3. 2ème DISCIPLINE.

### **3 – Accès à la liste des élèves à saisir**

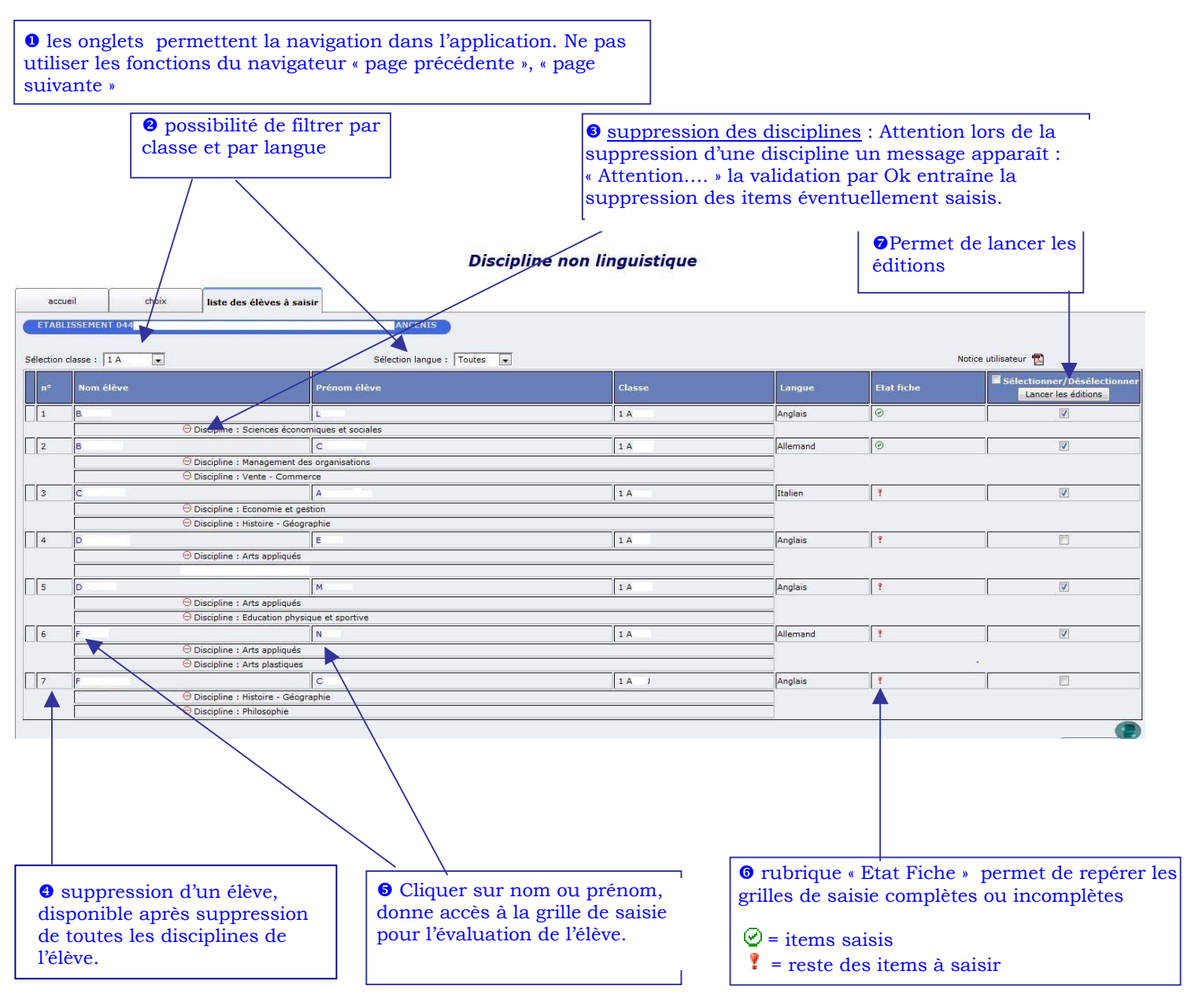

### **4 – Saisie de la grille d'évaluation des acquis des élèves**

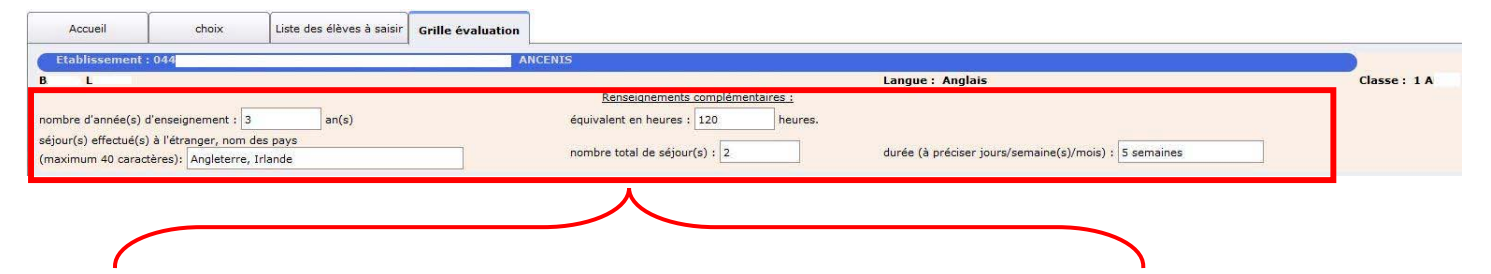

#### **Les champs complémentaires à remplir :**

- 9 **Nombre d'année(s) d'enseignement : de 1 à 3 ans**
- 9 **Equivalent en heures : un nombre**
- 9 **Nom des pays : énumération libre des pays. Attention à la présentation, si plusieurs pays : mettre une virgule entre les pays.**
- 9 **Nombre total de séjours : nombre**
- 9 **Durée : attention saisir un nombre et saisir s'il s'agit de jours, semaines ou mois.**

 $\bullet$  un clic dans les cases A2, B1 ou B2 permet d'enregistrer l'évaluation pour l'item concerné

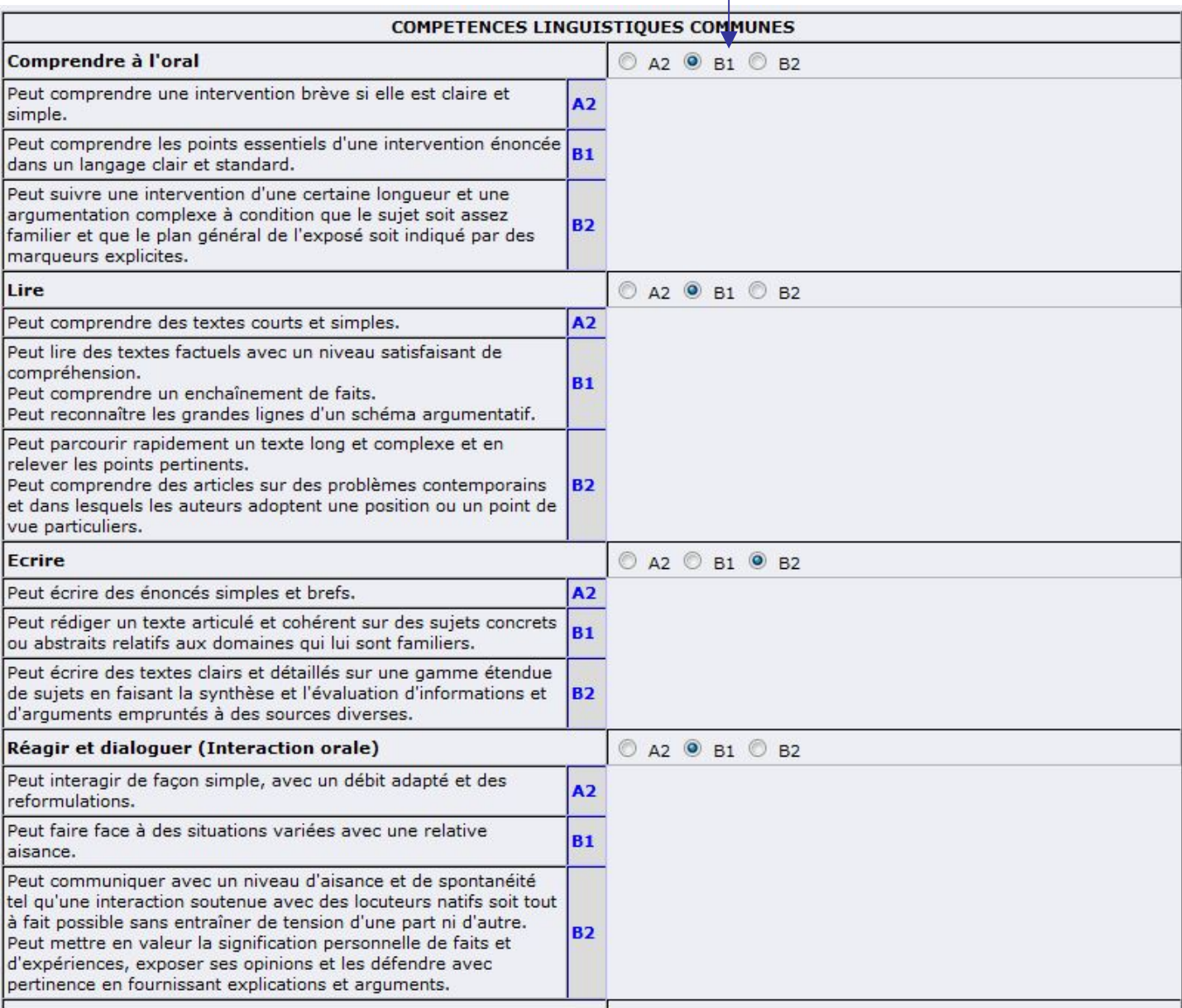

 $\bullet$  un clic dans les cases A2, B1 ou B2 permet d'enregistrer l'évaluation pour l'item concerné

٢

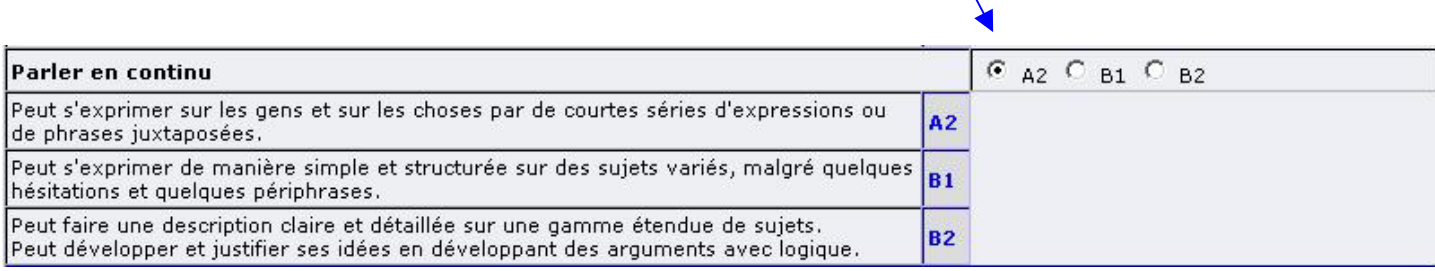

 $\bullet$  un clic dans les cases « oui » ou « non » permet d'enregistrer l'évaluation pour l'item concerné

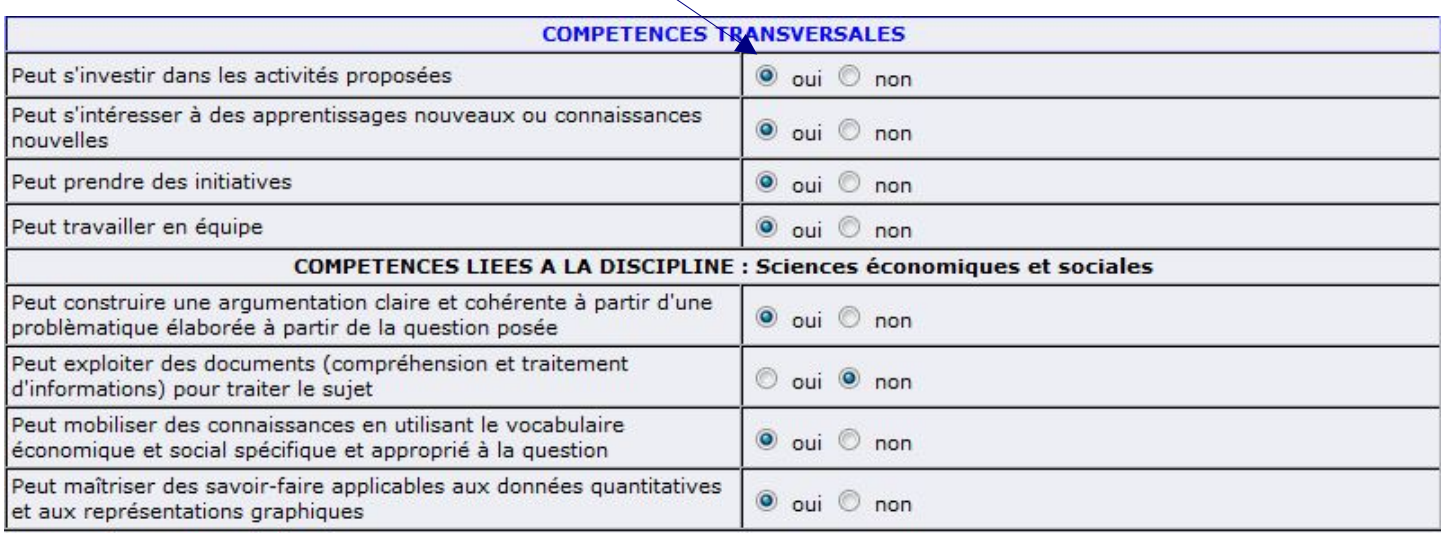

<sup>9</sup> Si une discipline ne comporte aucun item rattaché, la mention « aucun item » apparaît.

### **4 – Edition de l'attestation**

**O** un clic dans les cases permet de sélectionner les éditions souhaitées, cliquer ensuite sur « lancer les éditions » pour constituer le ou les pdf.

<sup>0</sup> le processus peut s'avérer long car il dépend du nombre d'élèves sélectionnés.

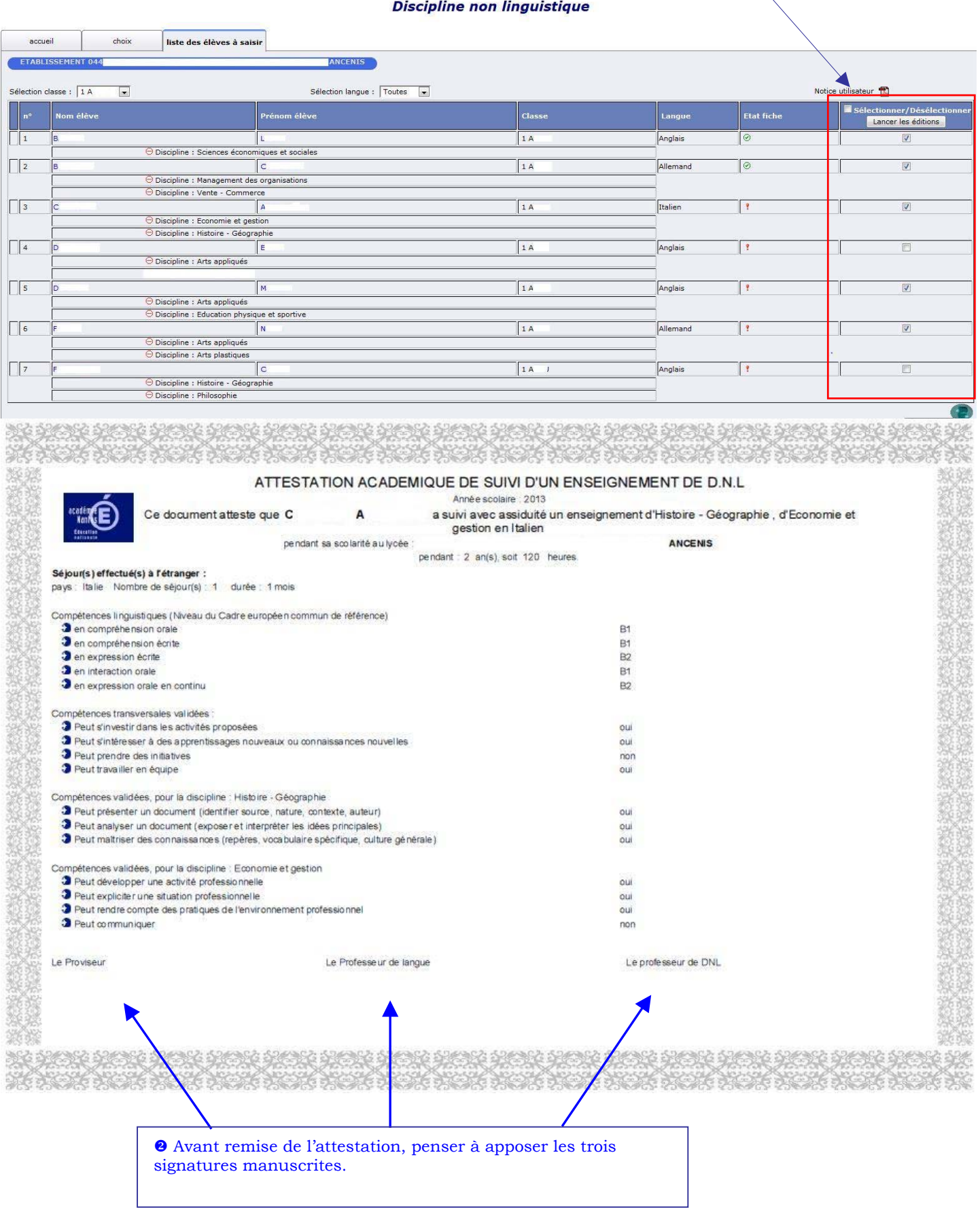